# **FAQ - QuickNote**

# Problem

Jeg har glemt mit brugerID eller mit password

# Løsning

Opret en sag hos os. Vi kan nulstille dit password, og vi kan finde frem til dit brugerID.

Hvis du ikke ønsker at logge aktivt på Omilon talegenkendelse, kan du sætte flueben i "Husk mig" i loginbilledet. Så husker Omilon dit login, indtil du aktivt selv vælger at logge ud via "Log ud" under din brugerprofil. Selvom du bruger "Husk mig", kan du kan opleve, at skulle logge ind på ny i forbindelse med opdateringer på PC'en.

Kontakt Omilon på mail [support.hosting@omilon.dk](mailto:support.hosting@maxmanus.dk) eller telefon 70105510 - tryk 2 for support.

# Problem

ControPanel eller QuickNote er væk - kan ikke se QuickNote

# Løsning

Sådan får du det frem og centreret på skærmen:

Højreklik på elefanterne på proceslinjen, og vælg Centrer på hovedskærm

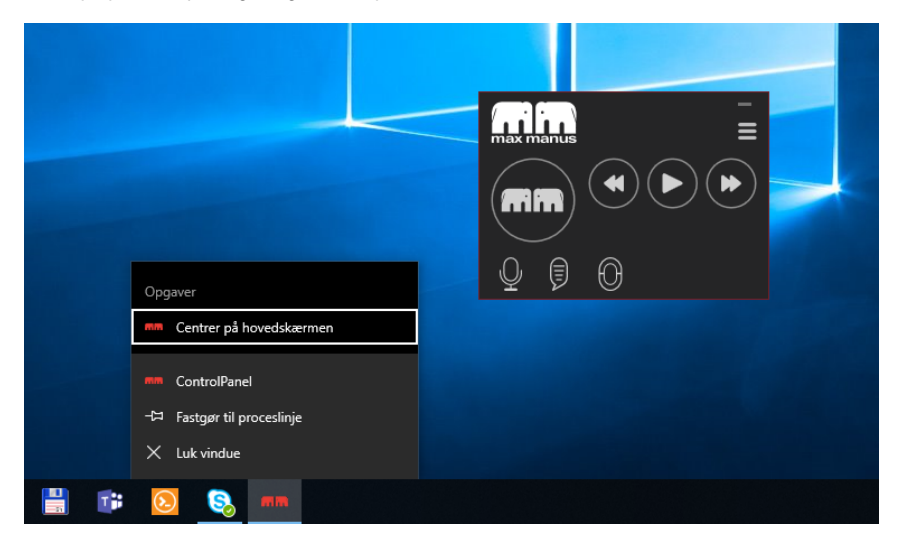

Herefter kan du i ControlPanel klikke på QuickNote ikonet.

# Relaterede artikler

[Hvordan ændrer jeg størrelsen på ControlPanel?](https://confluence.omilon.com/pages/viewpage.action?pageId=148406857)

- [ControlPanel eller QuickNote er væk bag andre vinduer/applikationer](https://confluence.omilon.com/pages/viewpage.action?pageId=148406776)
- [Instruktionsvideoer Sådan fungerer QuickNote](https://confluence.omilon.com/pages/viewpage.action?pageId=146178136)

Du er kommet til at trykke på overfør teksten uden at have placeret cursorfokus det rigtige sted. Det virker nu til, at din tekst er forsvundet.

#### Løsning

Du kan tilbagekalde din sidst overførte tekst ved at klikke på knappen Tilbagekald tekst eller ved at sige stemmekommandoen "tilbagekald tekst".

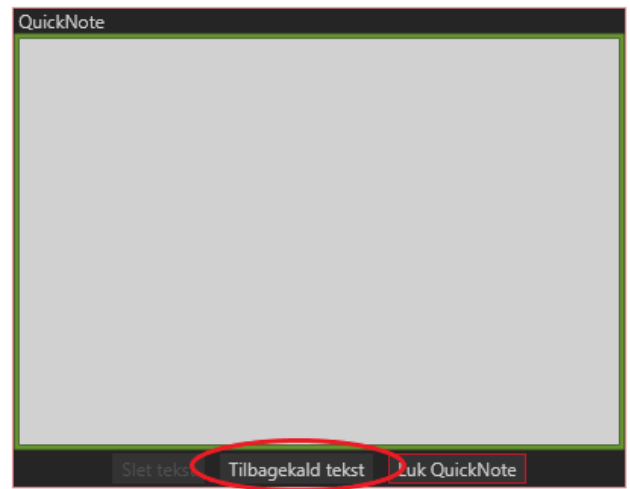

Du har også mulighed for at se de seneste 10 QuickNotes, som du har arbejdet med under "Seneste QuickNotes", som du finder i venstre nederste hjørne af QuickNote. Klik på den QuickNote, som du er interesseret i.

#### Relaterede artikler

- [Førstehjælp til QuickNote](https://confluence.omilon.com/pages/viewpage.action?pageId=334594132)
- [Forkert overført tekst / tilbagekald tekst](https://confluence.omilon.com/pages/viewpage.action?pageId=148406865)
- [ControlPanel eller QuickNote er væk bag andre vinduer/applikationer](https://confluence.omilon.com/pages/viewpage.action?pageId=148406776)
- [Instruktionsvideoer Sådan fungerer QuickNote](https://confluence.omilon.com/pages/viewpage.action?pageId=146178136)

# Problem

Når brugeren synes, at størrelsen på ControlPanel er for lille.

#### Løsning

- 1. ControlPanel størrelse kan ændres ved at klikke på menu-ikonet og derefter på Skalering.
- 2. Vælg den ønskede størrelse. Vær opmærksom på at størrelsen på teksten også ændres.

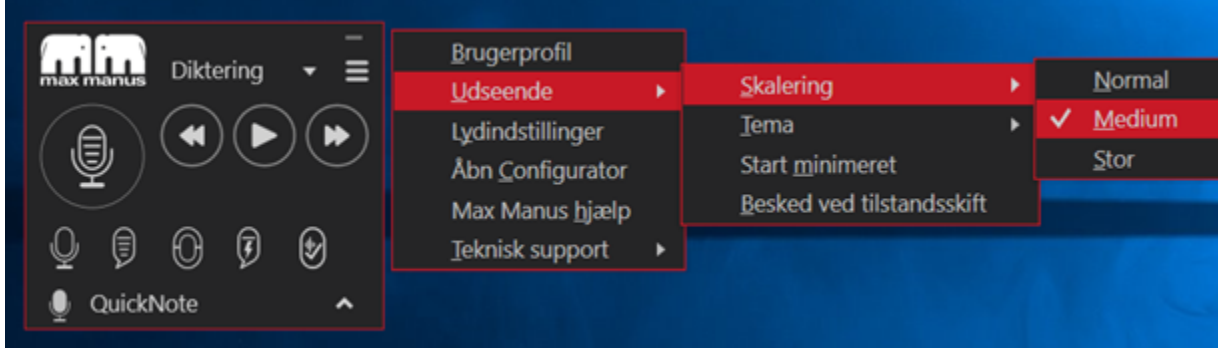

# Relaterede artikler

- [Hvordan ændrer jeg størrelsen på ControlPanel?](https://confluence.omilon.com/pages/viewpage.action?pageId=148406857)
- [ControlPanel eller QuickNote er væk bag andre vinduer/applikationer](https://confluence.omilon.com/pages/viewpage.action?pageId=148406776)
- [Instruktionsvideoer Sådan fungerer QuickNote](https://confluence.omilon.com/pages/viewpage.action?pageId=146178136)

# Problem

Lyden virker ikke, eller du er i tvivl om, din mikrofon virker.

# Løsning

- 1. Tjek om SpeechMike eller headset er synlig under Lydindstillinger i Kontrolpanel.
- 2. Hvis din SpeechMike ikke er synlig, prøv at flytte til anden USB port.

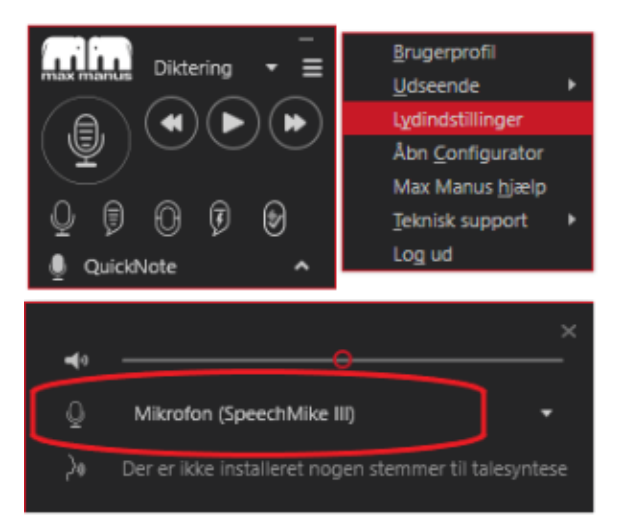

Hvis du fortsat oplever problemer, så tjek 'Førstehjælp til QuickNote', som du finder under relaterede artikler.

#### Relaterede artikler

- [Førstehjælp til QuickNote](https://confluence.omilon.com/pages/viewpage.action?pageId=334594132)
- [Hardware minimumskrav](https://confluence.omilon.com/display/DPUBS/Hardware+minimumskrav)
- [Hvordan ser jeg hvilken mikrofon der er tilsluttet?](https://confluence.omilon.com/pages/viewpage.action?pageId=148413457)

#### Problem

⋒

Du har brug for at anvende Omilon talegenkendelse hjemmefra eller offline.

#### Løsning

Du kan arbejde Offline med talegenkendelse i QuickNote, men programmet fungerer markant langsommere. Du skal have kontakt til Sundhedsdatanettet for det fulde udbytte af løsningen, kontakt Omilon support for at høre mere om VPN-løsning til hjemmearbejdspladser.

SpeechNote, AudioNote og NoteList kræver, du er online på Sundhedsdatanettet.

Omilon kan tilbyde en VPN løsning, hvor adgang til Sundhedsdatanettet ikke er en forudsætning. Kontakt venligst Omilon såfremt du har dette behov.

Som udgangspunkt er det en forudsætning for at anvende Omilon talegenkendelse, at der er forbindelse til sundhedsdatanettet. Omilon G) software kan dog bruges i såkaldt offline tilstand. Når der arbejdes offline, vil talegenkendelsesprofilen ikke blive opdateret, og det er ikke muligt at redigere standardtekster.

Hvis du arbejder hjemme fra en bærbar PC i offline tilstand, er det vigtigt, at PC'en tages med til klinikken og sluttes til netværket ved jævne mellemrum. Herved vil talegenkendelsesprofilen blive opdateret, og din genkendelse vil blive bedre.

#### Relaterede artikler

[Kan jeg arbejde hjemmefra / Offline?](https://confluence.omilon.com/pages/viewpage.action?pageId=149225484)

### Problem

Du vil gerne overføre diktater fra din diktafon/DPM til NoteList.

#### Løsning

Det er muligt at importere diktater fra en diktafon/DPM ind i Omilon NoteList.

Hvis du har behov for dette, så kontakt venligst Omilon for nærmere vejledning.

Omilon salgsafdeling kan kontaktes på 70 10 55 10 (tryk 1 for salg).

#### Relaterede artikler

[Overførsel af diktater fra DPM/diktafon](https://confluence.omilon.com/pages/viewpage.action?pageId=149225518)

Programmet reagerer ikke

# Løsning - Prøv følgende:

- 1. Prøv at sætte mikrofonen i en anden USB port
- 2. Prøv at starte stoppe optagelse ved at trykke på mikrofon-ikon i Omilon ControlPanel

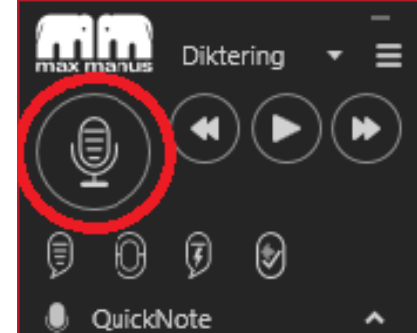

3. Genstart din PC

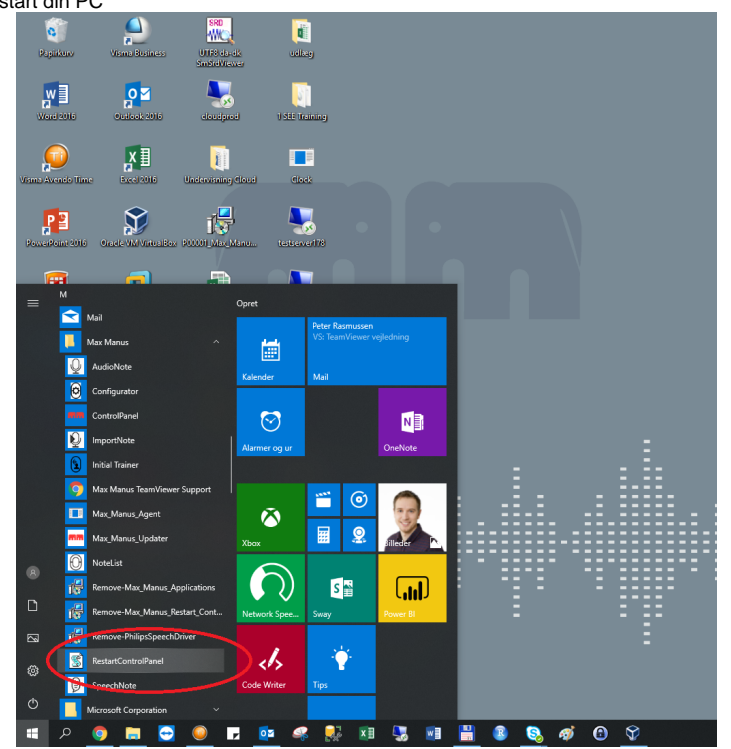

OBS: Skriv tidspunkt og dato ned for, hvornår programmet fryser, dette vil være anvendeligt i en eventuel fejlsøgning

### Relaterede artikler

- [Førstehjælp til QuickNote](https://confluence.omilon.com/pages/viewpage.action?pageId=334594132)
- [Programmet fryser hvad gør jeg?](https://confluence.omilon.com/pages/viewpage.action?pageId=149225501)

Du ønsker at ændre skrifttype eller skriftstørrelse i QuickNote

# Løsning

⊕

- 1. Åben din brugerprofil i Omilon ControlPanel
- 2. Vælg 'QuickNote' og derefter den ønskede type/størrelse.
- 3. Klik derefter opdater.

Vær opmærksom på at ikke alle journalprogrammer understøtter formateret tekst. Dvs. at nogle journalprogrammer laver automatisk teksten om når du overfører tekst fra Omilon til journalprogrammet.

# Relaterede artikler

[QuickNote - Hvordan ændrer jeg font type/størrelse?](https://confluence.omilon.com/pages/viewpage.action?pageId=148415170)

# Problem

Hvis du i SpeechNote har gemt et notat midlertidigt, og gerne vil finde det frem igen

# Løsning

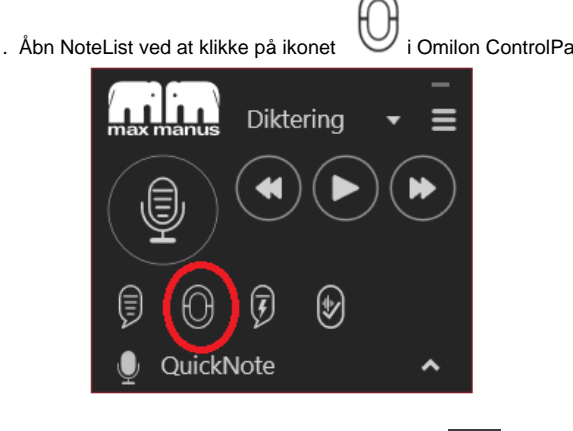

1. Abn NoteList ved at klikke på ikonet i Omilon ControlPanel:

 $\bullet$ 2. Notaterne vil være markeret med følgende ikon:

# Relaterede artikler

- [Førstehjælp til QuickNote](https://confluence.omilon.com/pages/viewpage.action?pageId=334594132)
- [SpeechNote Hvordan kan jeg se mine Gemt Midlertidige notater?](https://confluence.omilon.com/pages/viewpage.action?pageId=148417020)
- [SpeechNote Kan jeg se færdige notater?](https://confluence.omilon.com/pages/viewpage.action?pageId=149225511)
- [Instruktionsvideoer Sådan fungerer QuickNote](https://confluence.omilon.com/pages/viewpage.action?pageId=146178136)

Du vil gerne se færdige notater.

#### Løsning

Du kan finde færdige notater i NoteList

- 1. Åbn NoteList ved at klikke på ikonet i Omilon ControlPanel
- 2. Sørg for at NoteList viser færdige notater ved i status-filteret at sætte flueben ud for færdigt. Filteret frembringes ved at klikke på tragten ud for "status"

Du har mulighed for at se færdigmeldte notater op til 7 dage efter de er meldt færdige.

Kolonnerne i NoteList kan sorteres ved at klikke på kolonnenavnet⊕

### Relaterede artikler

- [Førstehjælp til QuickNote](https://confluence.omilon.com/pages/viewpage.action?pageId=334594132)
- [SpeechNote Hvordan kan jeg se mine Gemt Midlertidige notater?](https://confluence.omilon.com/pages/viewpage.action?pageId=148417020)
- [SpeechNote Kan jeg se færdige notater?](https://confluence.omilon.com/pages/viewpage.action?pageId=149225511)
- [Instruktionsvideoer Sådan fungerer QuickNote](https://confluence.omilon.com/pages/viewpage.action?pageId=146178136)

#### Problem

Du har problemer med et udvalgt ord, der ikke genkendes rigtigt. Du vil gerne taletræne et ord.

#### Løsning

1. I QuickNote kan du starte taletræner ved at klikke på ikonet for Taletræneren i kontrolpanelet eller med stemmekommandoen 'Start taletræner' i navigeringstilstand.

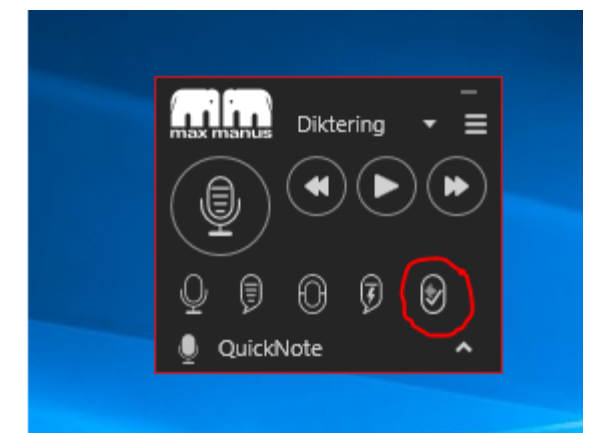

2. Herefter åbner taletræneren

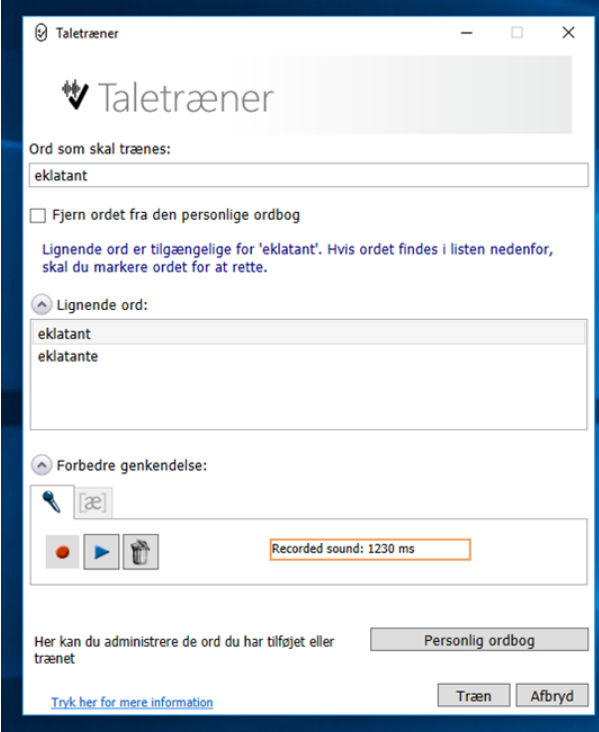

- 3. Skriv det ord du ønsker at træne i boksen "Ord som skal trænes". Hvis ordet findes i boksen "Lignende ord" vælges det.
- 4. Tryk herefter på pilen ved siden af teksten "Forbedre genkendelse".
- 5. Du kan nu optage din måde at sige ordet på inden du trykker på knappen "Træn"

⊙ Taletræneren er især velegnet til ord som personnavne, stednavne og engelsk- eller franske ord.

# Relaterede artikler

- [Taletræner](https://confluence.omilon.com/pages/viewpage.action?pageId=148406870)
- [Instruktionsvideoer Sådan fungerer QuickNote](https://confluence.omilon.com/pages/viewpage.action?pageId=146178136)